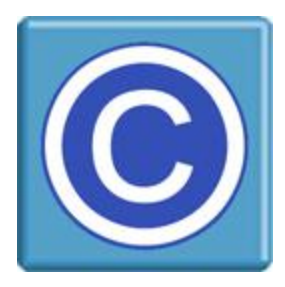

# **WordPress Plugin for CopySafe Video**

# **About this Plugin and CopySafe Video**

This WordPress plugin enables websites using WordPress CMS to upload, display and manage pages and posts that display protected video created by the CopySafe Video software.

CopySafe Video software is a separate application to this WordPress plugin and a license is required to apply Domain Lock on protected video so that they remain secure while displayed on your website.

Otherwise this WordPress plugin is provided as a free add-on.

# **Domain Lock**

Using Domain Lock is strongly recommended as it prevents your protected video from being exploited. In a nutshell, Domain Lock prevents your encrypted video from being displayed on any other website, where protection levels can be varied to reduce protection, and thus enable copy and dissemination of your document. But when your protected video is Domain Locked to your website, it cannot be used or displayed anywhere else but from your web pages, where you have control over the protection settings.

So when you set a video to be protected from all copy, then it cannot be changed, and even if they manage to download and save your video file, they will not be able to use it or even open it to view its contents.

To use Domain Lock, you first need a licensed version of the CopySafe Video Encoder software, the program that converts and encrypts your videos, plus a license key for the website that you want to use.

# **Using CopySafe Video in WordPress Web Pages**

CMS solutions like Drupal, WordPress, Joomla and others make it easy for non-technical people to create and manage sophisticated websites. But adding new functions requires complex programming that can be beyond most web designers. So a plugin like this one is provided as an add-on, so that new functions like the display of CopySafe Video videos, is made as easy as point-and-click with a mouse, while editing new or existing web pages with WordPress page editor.

## **Installation**

This plugin can be installed like most other WordPress plugins by copying the files to plugins folder and enabling the plugin from the site admin's Configuration page.

# **Installation of the CopySafe Video plugin for WordPress**

The contents of wp-copysafe-video.zip is to be uploaded to your website to the WordPress plugins folder. You can unzip this file and upload via FTP or you can upload it and unpack it on the site from a file manager or Webmin. After installation, you should see a new folder with its contents at:

#### **/wp-content/plugins/wp-copysafe-video/**

Next, create a new folder in your uploads folder and set write permissions on it:

#### **/wp-content/uploads/copysafe-video/**

To complete installation, you can now go to your WordPress dashboard and view your plugins list. Here, you can click to 'activate" **CopySafe Video**, after which a new menu item will appear in your lefthand column. By expanding your menu item for CopySafe Video, you will see two (2) new menu items, one for Default settings and the other to List Uploaded Files.

#### **Settings**

Go to Administration » CopySafe Video » Settings:

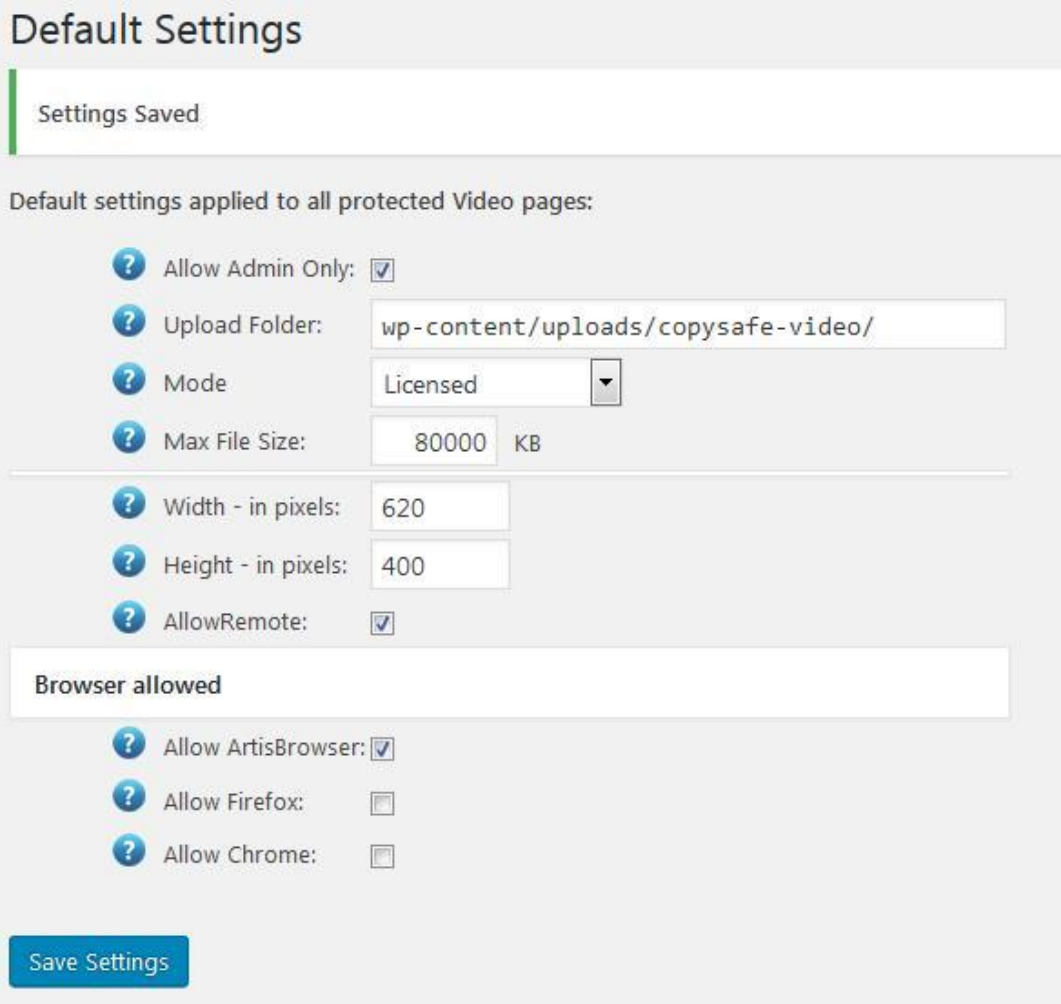

These settings are applied to all CopySafe Video web pages.

# **Upload folder**

Leave the default setting to be included in the normal WordPress upload folder, and it will be created automatically with the correct permissions. If you have upload problems, you may want to check that folder to ensure that everyone has write permissions.

# **Maximum Upload Size**

This setting governs the maximum file size that can be uploaded.

# **Mode**

You can set the Mode and change it at any time for debugging purposes:

- 1. Demo Mode displays a placeholder image.
- 2. Licensed Mode displays encrypted video and activates the CopySafe Video browser plugin.
- 3. Debugging Mode displays the html used in the object tag in a text area form object.

## **Select Browsers**

This selection enables site owners to control who can access their protected video pages. You should allow the ArtisBrowser\* only and another browser if needed for debugging purposes only.

\* ArtisBrowser is the only web browser that can display copy protected content. Other browsers will be redirected for further instructions.

## **CopySafe Video Player Installation**

Viewing protected video displayed on a web page using a web browser requires a browser plugin. By installing the CopySafe Video Player, users are then equipped with support for both web browsers and reading on the desktop locally. Although installing the ArtisBrowser is the better option because it also includes support for all CopySafe solutions.

## **Customizing the Download Pages**

Any files found in the CopySafeVideo folder that use "download" in their file name can be safely edited without affecting this plugin's functions.

## **Licensing**

This WordPress plugin is free. However, you will need a license to use the CopySafe Video Encoder and Domain Lock. See – https://artistscope.com/copysafe\_video\_protection.asp

# **Using the WordPress Plugin for CopySafe Video**

Add the code to display video at the current cursor position by clicking the [Video] icon:

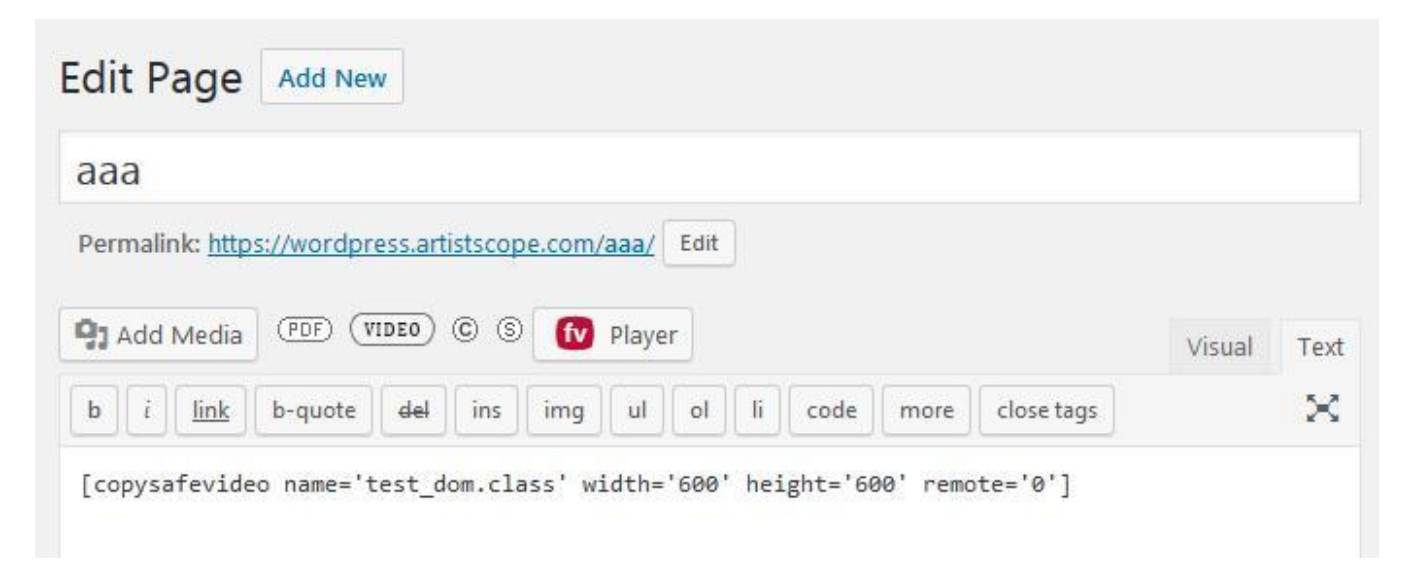

# **Editing the Shortcode**

Once the shortcode for your encrypted images is added and the page has been saved, you may no longer be able to edit the shortcode by clicking on the CopySafe Video button. But now that you have shortcode you can edit it manually at any time.

**bgwidth** is the width of the reader window in pixels and **bgheight** is the height in pixels..

**allow remote** can enable access from remote or virtual partitions such as when Mac users install Parallels to run Windows on their Mac. Remote viewing enables screenshots and is not recommended.

Copyright © 1998-2018 ArtistScope. All Rights Reserved - www.artistscope.com